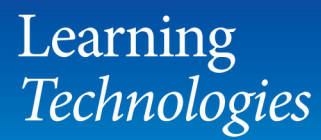

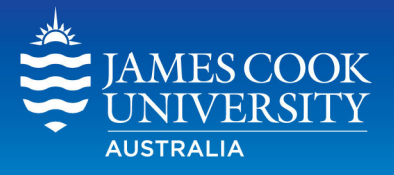

## **Downloading Assignments** from the Grade Centre

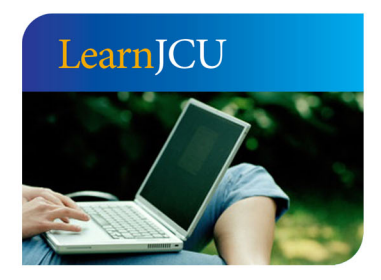

Created by: Date created: Last modified: Email:

Learning Technologies 8 March, 2012 8 March, 2012 learnjcu@jcu.edu.au

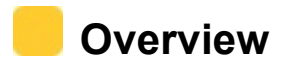

When an assignment dropbox is created a Grade Centre column connected to that dropbox is automatically created. All submissions to the dropbox can be accessed from the equivalent Grade Centre Column.

## **Download submitted assignments**

- 1. Go to the Grade Centre by selecting **Control Panel > Grade Centre > Full Grade Centre**
- 2. Locate the relevant Grade Centre column (assessment item) and from the column's action menu (chevron icon) choose **Assignment File Download**

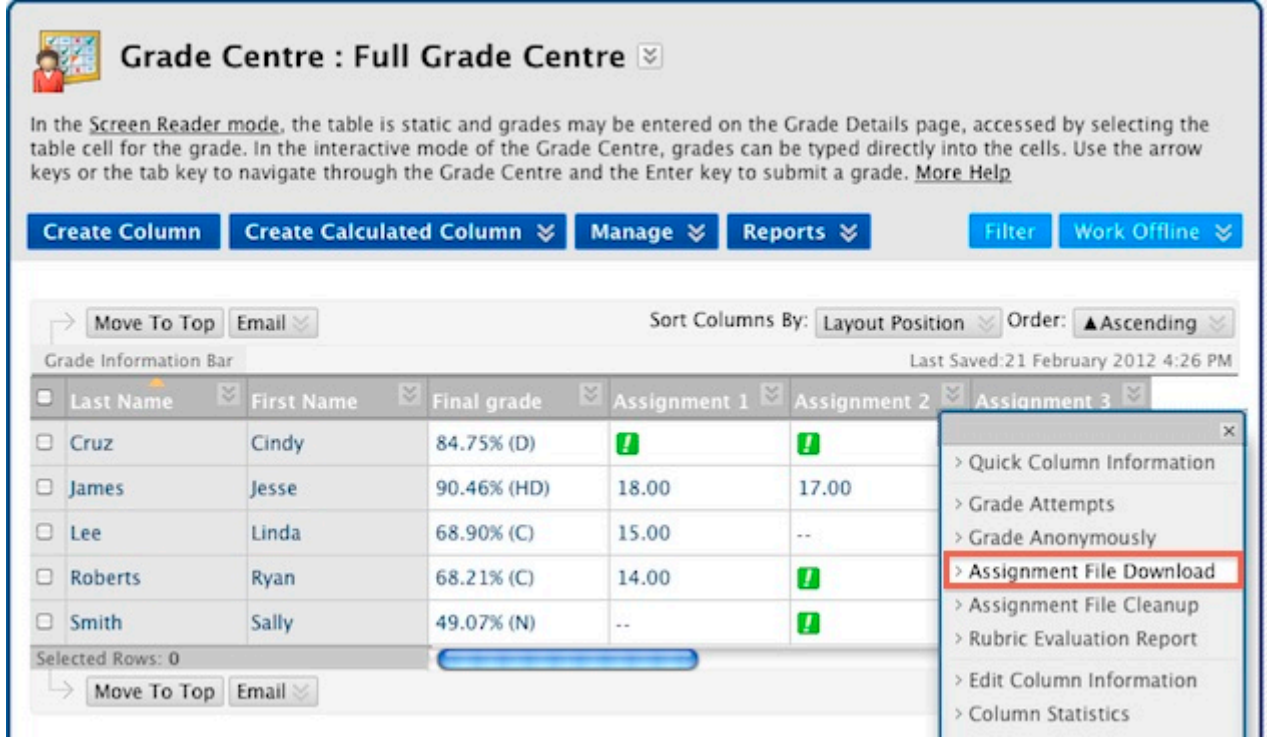

On the **Download Assignment** page, all students are listed with their assignment submission details. Students who have submitted assessment will have the date and time of the submission indicated in the **Date** column and the status (eg. **Needs Marking**) indicated in the **Grade** column. Students who have not yet submitted their assessment will not have a date and time stamp and their status will be indicated as **Not Available**.

To the left of each row (student name) is a small check box that can be ticked to selected individual students, and a checkbox above the left most column that can be clicked to select all students.

**3. To select all submitted assignments for the class** click the checkbox above the left most column (circled)

**To select the submitted assignment for an individual or several individuals** click the checkbox(es) to the left of the student(s') name(s).

4. Click the **Submit** button

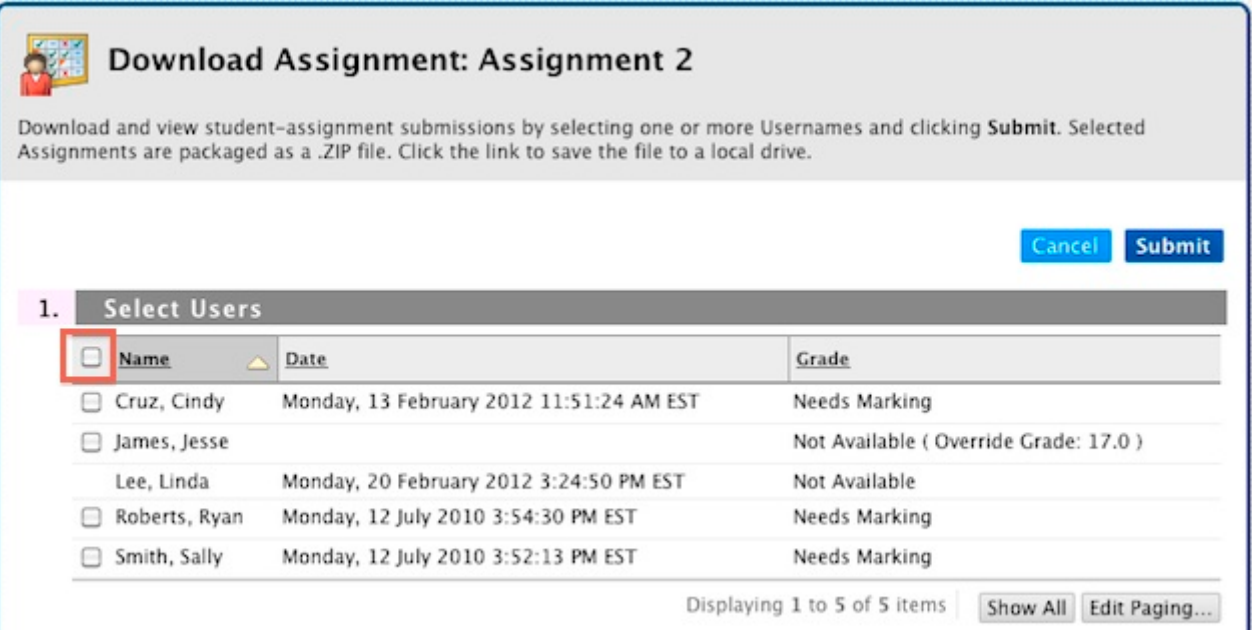

The selected assignments will now be packaged into a single ZIP file for easy download.

## Download Assignment: Assignment 2

The assignments have been packaged. Download assignments now. (47 KB) Thursday, 8 March 2012 10:27:49 AM EST

**5.** To select your download location, right-click on the **Download assignments now** link and choose **Save Link As…** (Firefox and Chrome) or **Save Target As…** (IE), select your destination (eg. Desktop) and Save.

**Note:** The name of your ZIP file will contain the subject code and the name Grade Centre column for that assignment to make it easily identifiable (eg. gradebook\_LT1002\_Assinment 2.zip)

**Note:** Clicking the **Download assignments now** link directly will, in some browsers, simply download the ZIP file to the default download location (eg. Downloads)

- Assignment202\_ccruz\_attempt\_2012-02-13-11-51-24\_520effective20ways20video.doc
- Assignment202\_ccruz\_attempt\_2012-02-13-11-51-24.txt

a) Assignment202 rroberts attempt 2010-07-12-15-54-30 vodcasts.doc

Assignment202\_rroberts\_attempt\_2010-07-12-15-54-30.txt

a) Assignment202 ssmith attempt 2010-07-12-15-52-13 current20ljcu20workshops.doc

Assignment202\_ssmith\_attempt\_2010-07-12-15-52-13.txt

6. Double click on the ZIP file to extract the contents. You will see a folder containing all selected assignments along with an accompanying text file for each containing the submission details.

**Note:** If the ZIP file does not open by double clicking on it you may need additional software like WinZip (Windows) or Stuffit Expander (Mac).

## **Download individual attempts at an assessment**

If an Assignment dropbox has been set to allow students to submit multiple times, the Grade Centre will retain a record of each submission (attempt). Each attempt at an assessment can be downloaded individually.

- 1. Go to the Grade Centre by selecting **Control Panel > Grade Centre > Full Grade Centre** (or to any Smart View you may have created)
- 2. Locate the relevant Grade Centre column (assessment item) and student (row) and hover over the corresponding table cell until the action menu (chevron icon) becomes visible
- 3. From the cell's action menu, select **View Grade Details** (or select a specific attempt listed on the action menu)

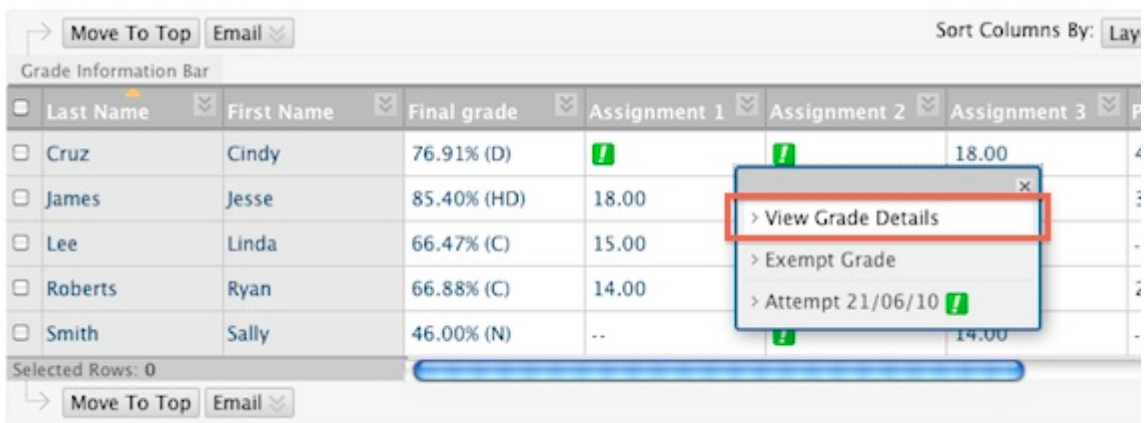

4. On the Grade Details page you can view each individual submission attempt for that Assignment (assuming multiple attempts have been allowed) by clicking the **View Attempt** button next to the relevant submission (circled)

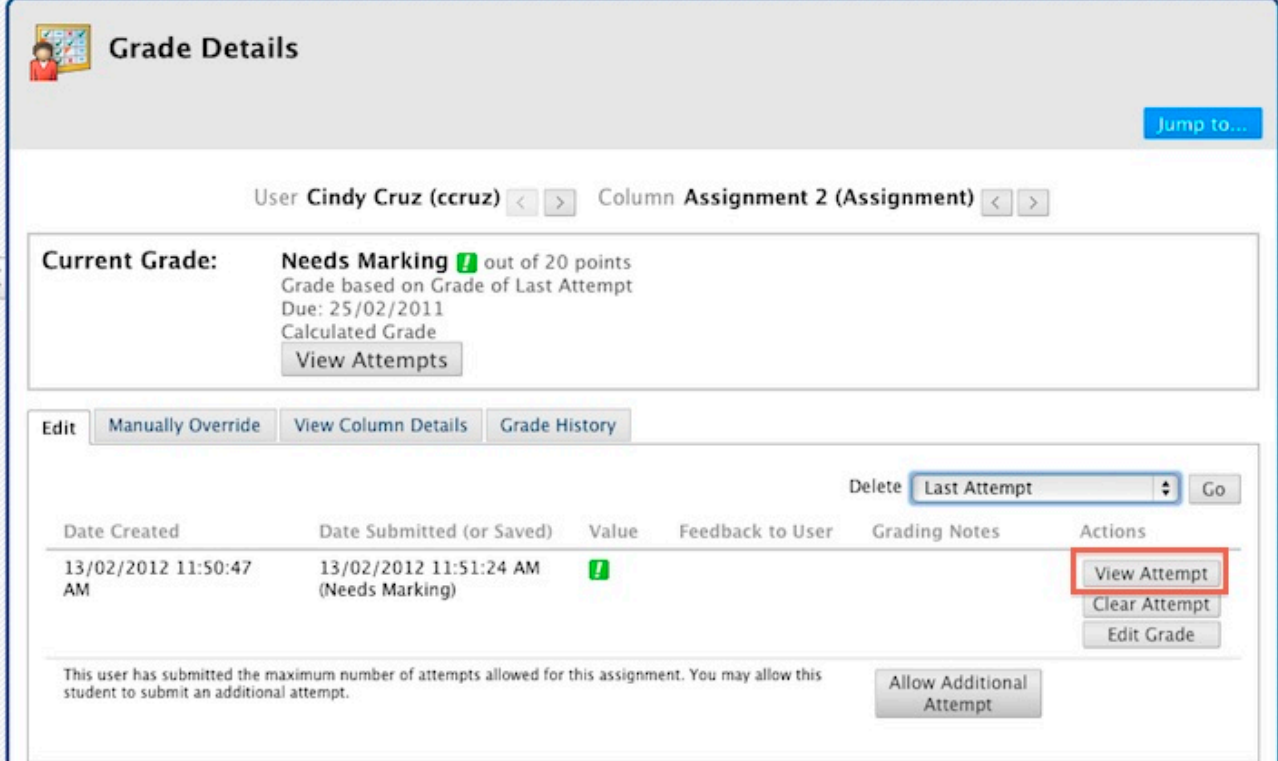

You can also conveniently move between different student's submission for a given assessment item using the **User arrows** at the top of the Grade Details screen, or move between different assignments submitted by an individual student using the **Column arrows** at the top of the Grade Details screen.

5. On Grade Assignment page, you will be able to see the submission history for the assignment as well as the current attempt. To view the current attempt, click on the link in the **Attached Files** field (circled) or right-click on the link to download a local copy of the submitted document.

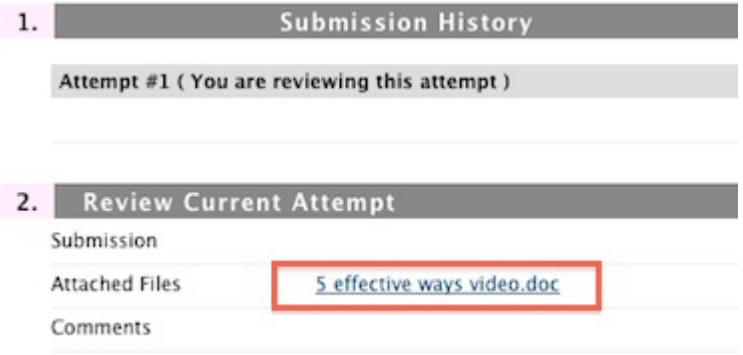